# SolidWorks2012 による 3Dモデリング入門

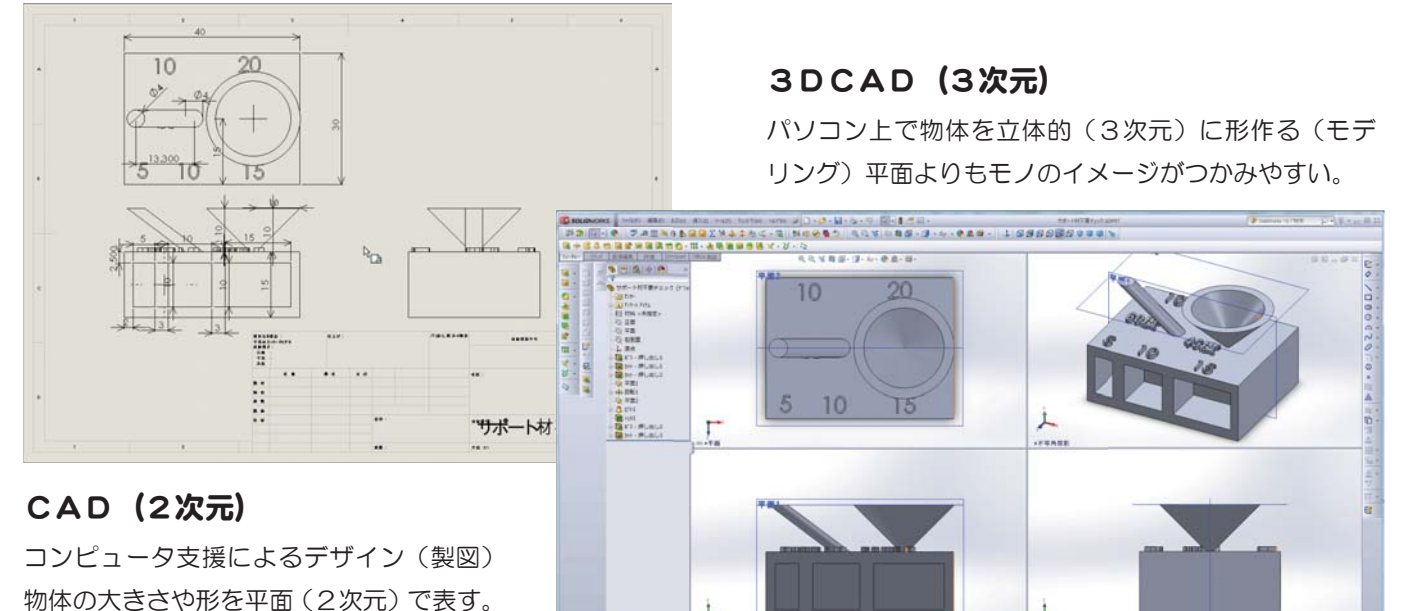

3Dプリンタ

3次元のデジタルデータを実態として出力する装置。メーカーによって多少の違いはあるが、基本的な仕組みは、コンピュー タ上で作った 3D データを設計図として、断面形状を積層していくことで立体物を作成する。液状の樹脂に紫外線などを照 射し少しずつ硬化させていく、熱で融解した樹脂を少しずつ積み重ねていく、粉末の樹脂に接着剤を吹きつけていく、など の方法がある。今回使用するのは、英国Bytes社の「3DTOUCH」

Ł

◆ワイヤー状のABS、PLA樹脂(ポリ乳酸)で造形(5色)

 Y軸 275mm Z軸 210mm

- ◆材料原価が安い (12,000円/1kg)
- ◆USBメモリによるデータ供給(STL → Gコード 変換が必要)

最大造形サイズ X軸 230mm

積層ピッチ 0.125mm(最小)

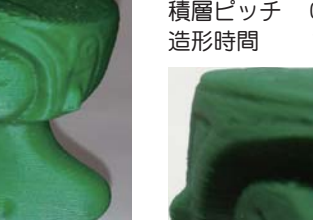

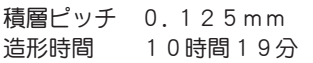

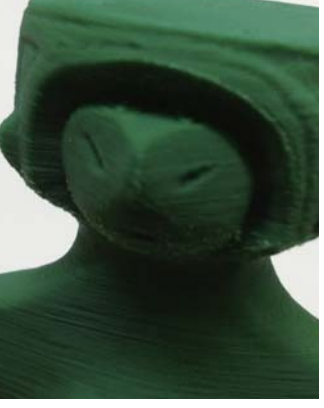

積層ピッチ 0.25mm 造形時間 4時間26分

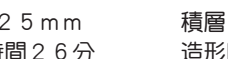

À

積層ピッチ 0.5mm 造形時間 2時間20分

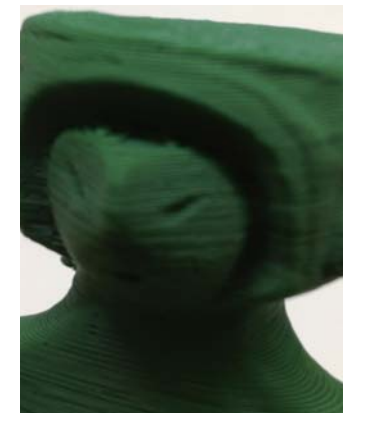

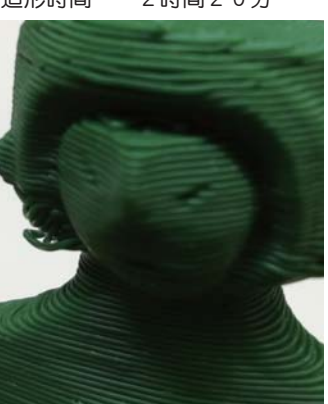

#### SolidWorks(ソリッドワークス)

Dassault Systèmes SolidWorks Corporation より提供され る機械設計用途の 3 次元・CAD ソフトウェア。 SolidWorks 社は 1993 年に設立され、1995 年に最初の製品 を出荷した。「使い勝手の良さ」を主なテーマにしており、その 操作性によりデザイン用途の利用者も存在するが、本質的には 機械設計用の CAD であり、工業高校などでは授業や実習などで 導入されているところも多い。プロフェッショナル版の定価は 156万円。(SolidWorks Standard 985,000 円)

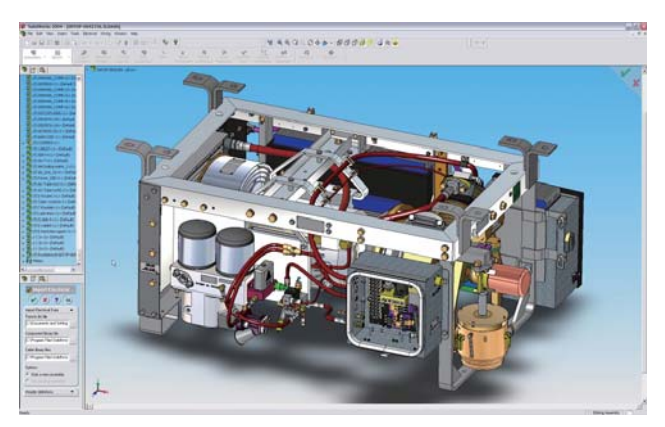

#### SolidWorksのポイント

- ◆面(2次元)に描いた図(スケッチ)を押し出したりすることによって立体化する。
- ◆基本の面は 正面、平面、右側面の3つ。立体化した物体も新たな面とすることができる。

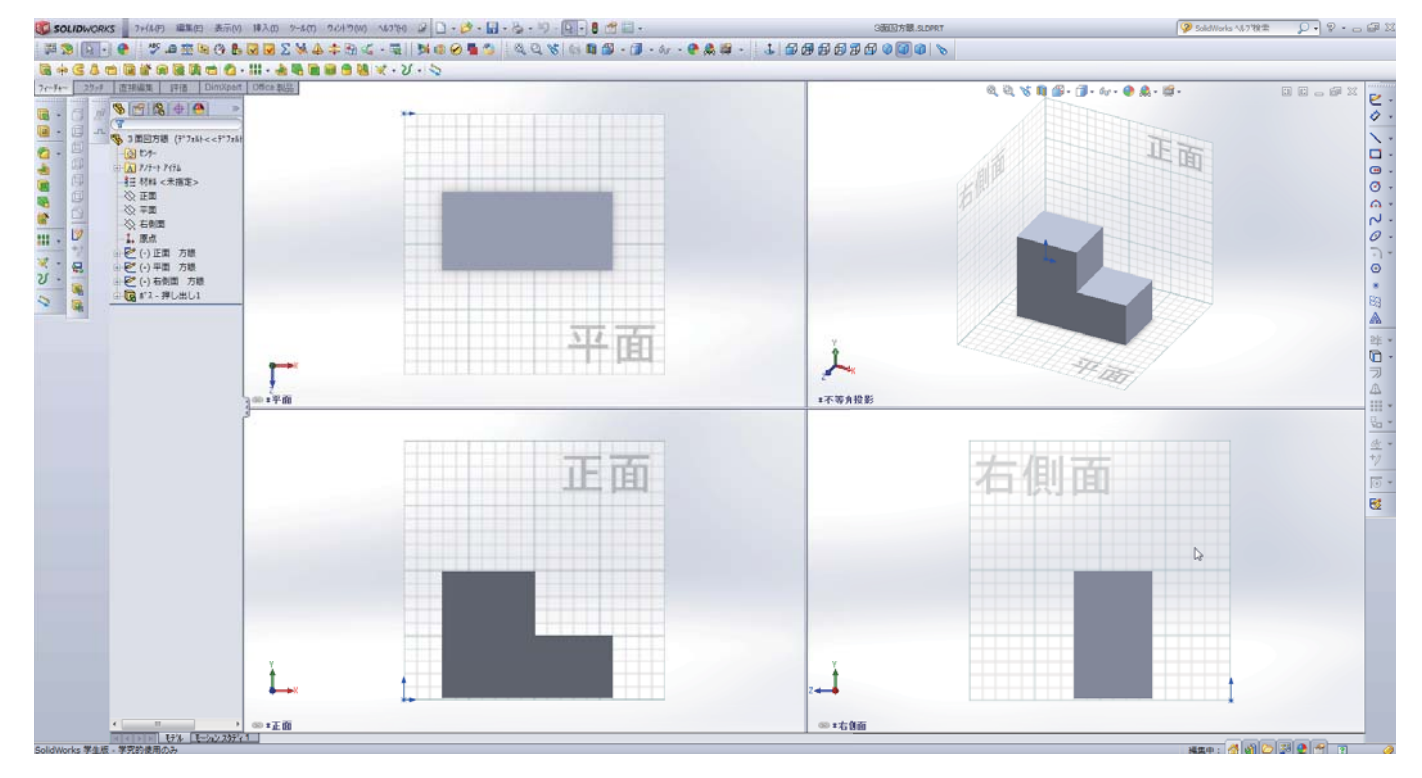

## 基本の3ステップ

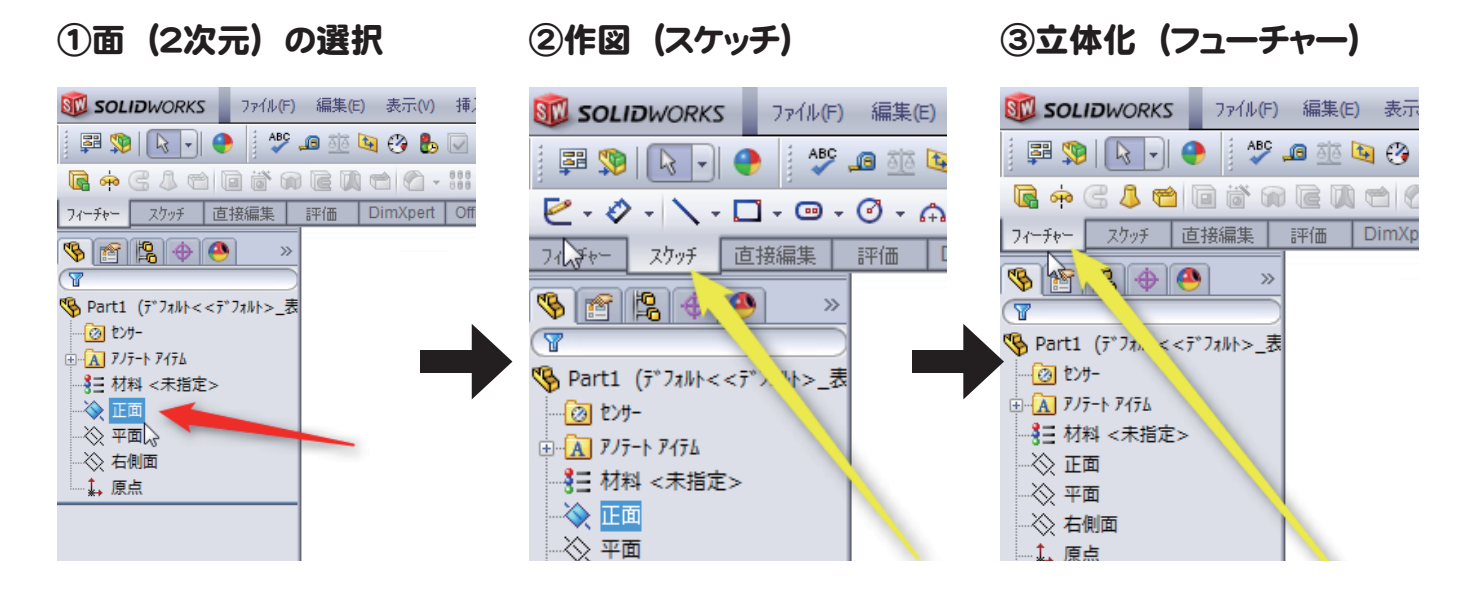

#### SolidWorksの起動

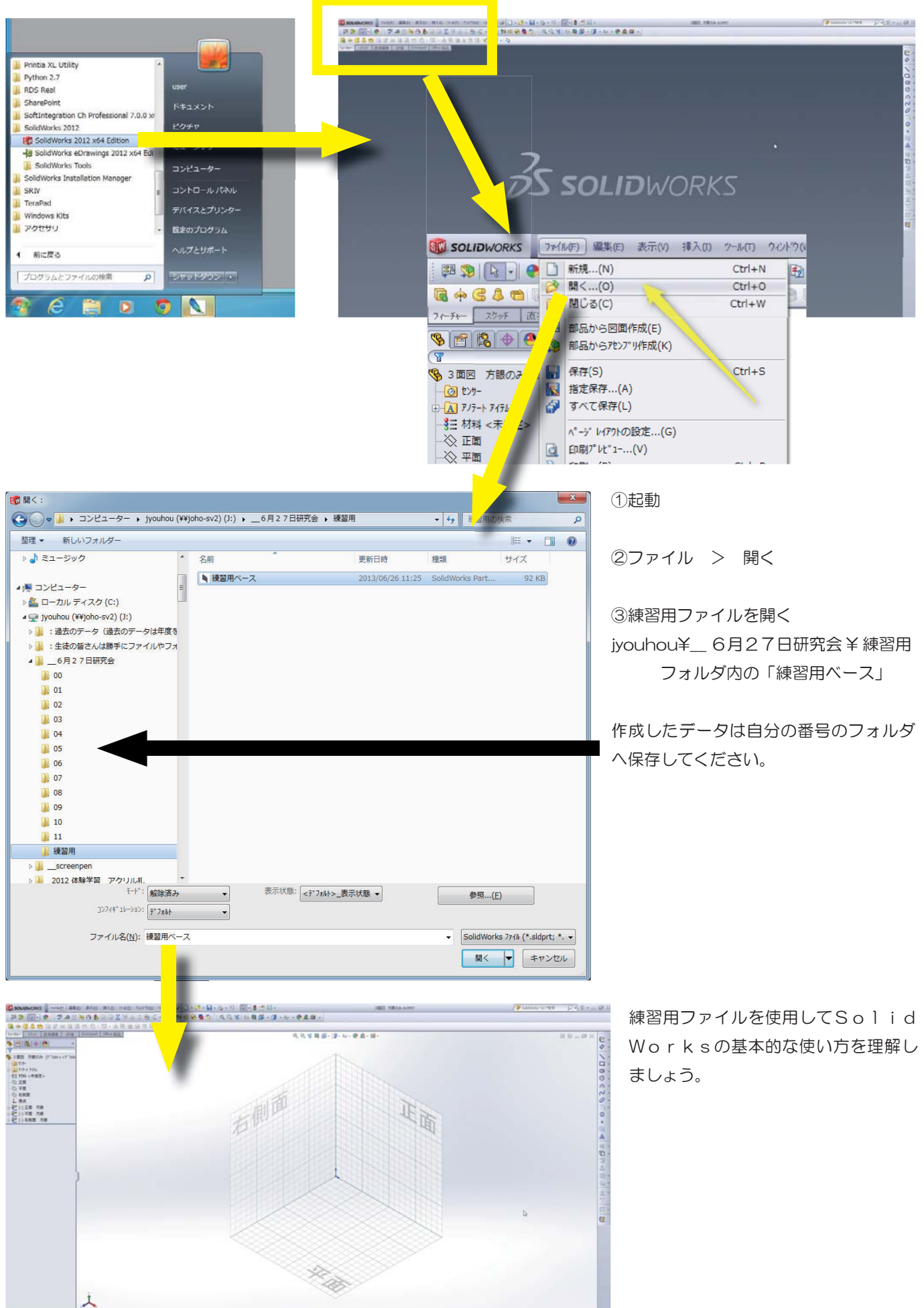

## スケッチ (2次元平面への作図)

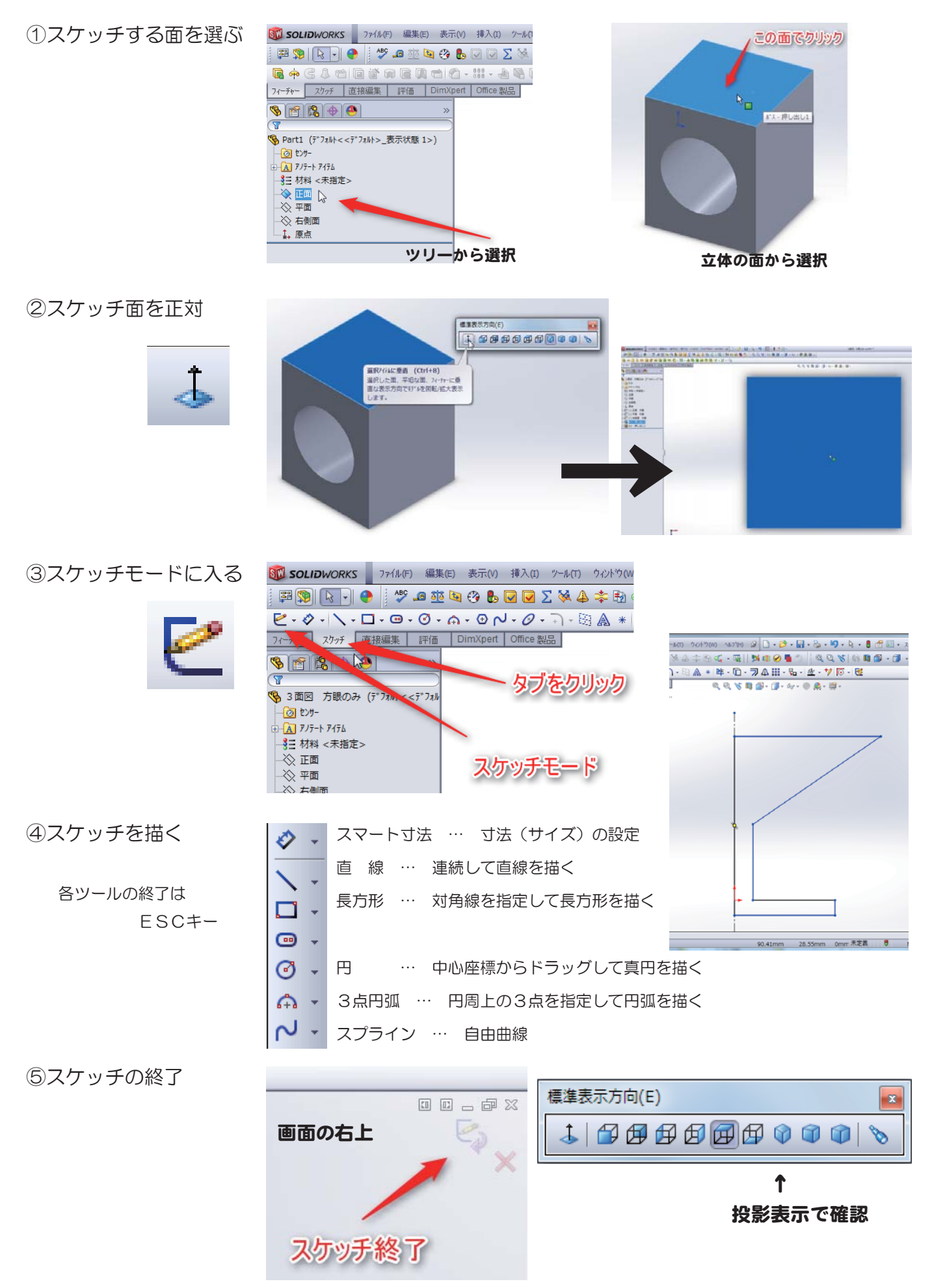

## 立体化(フューチャー)

◆押し出し ◆押し出しカット ◆フィレット

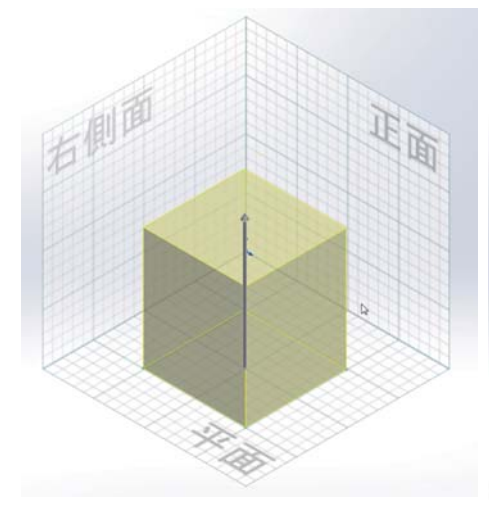

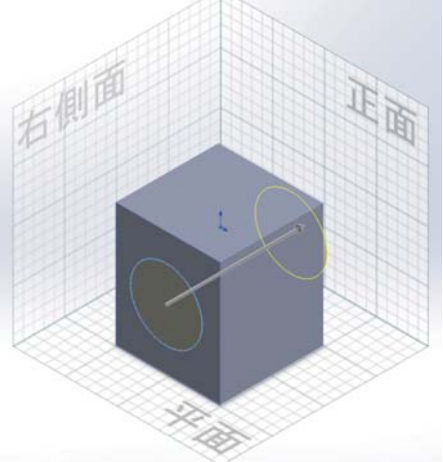

7

☆

 $\overline{\phantom{0}}$ 

回かト 押し出し

スケッチ平面

 $\mathscr{D}$   $\mathbb{X}$  60

次から(F)

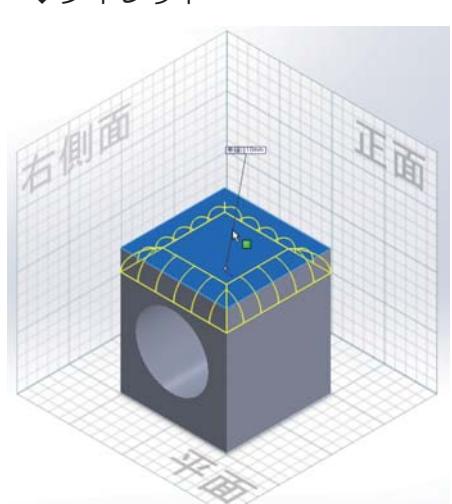

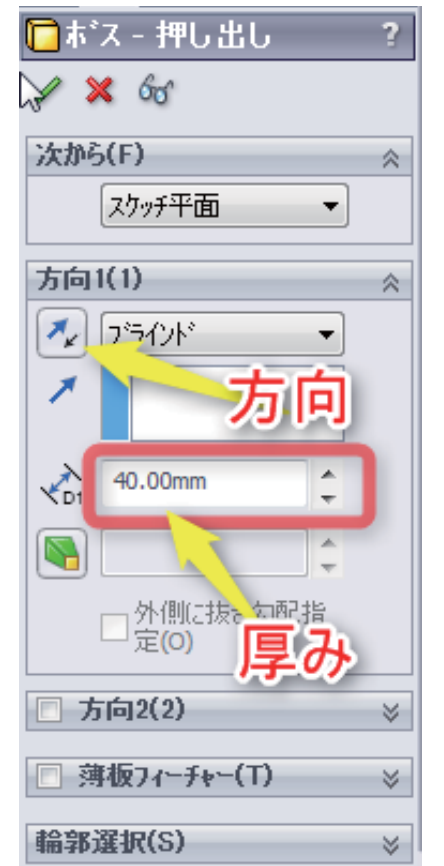

→

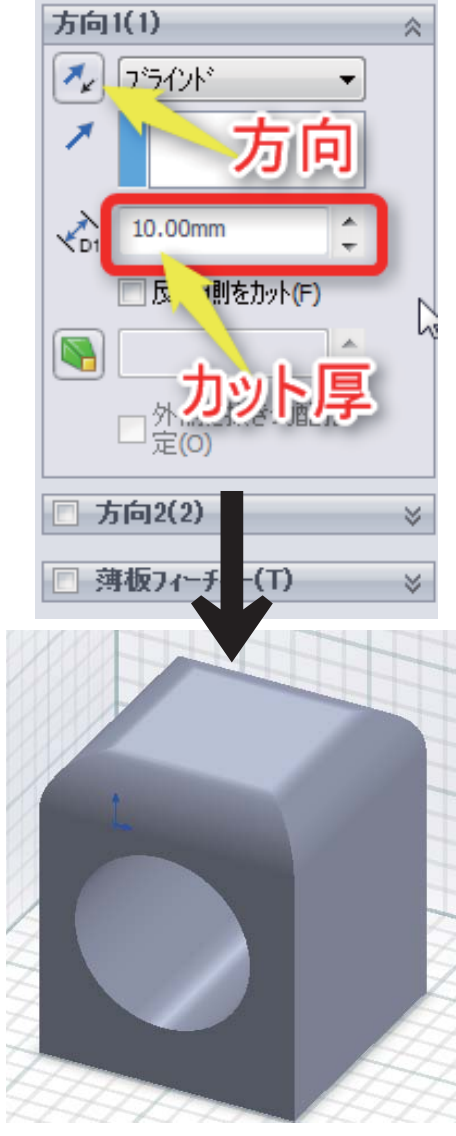

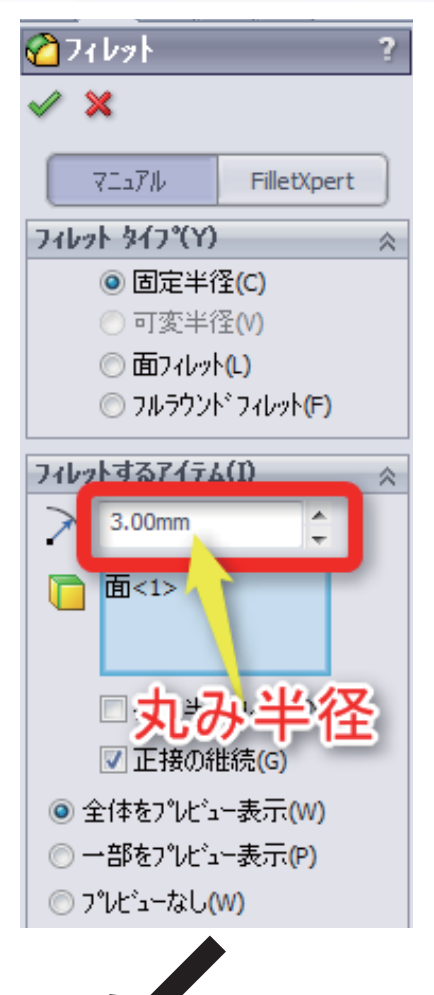

## 下絵(スケッチ図)を使用したスケッチ

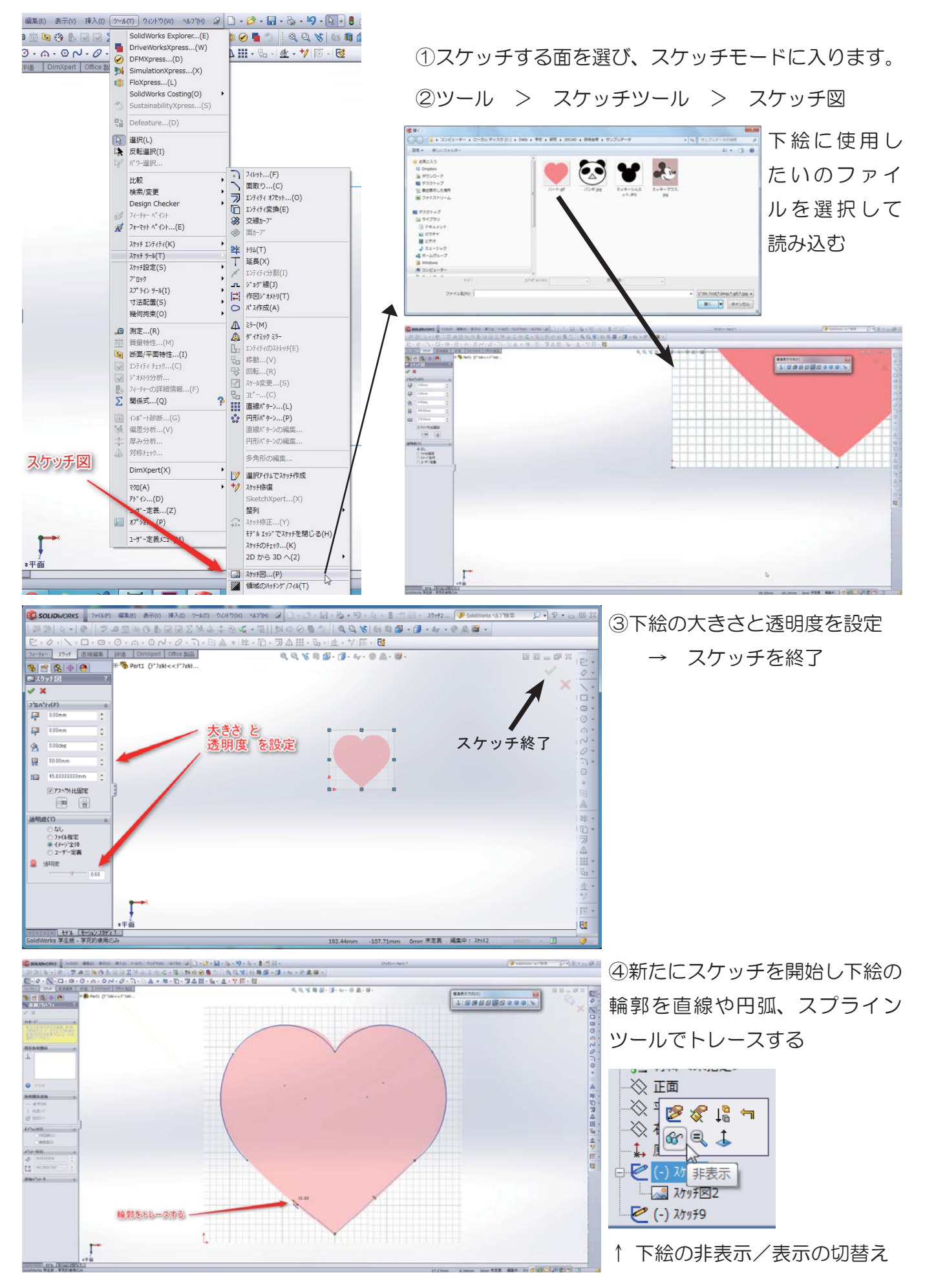

#### 練習 パンダマグネットカバーのモデリング

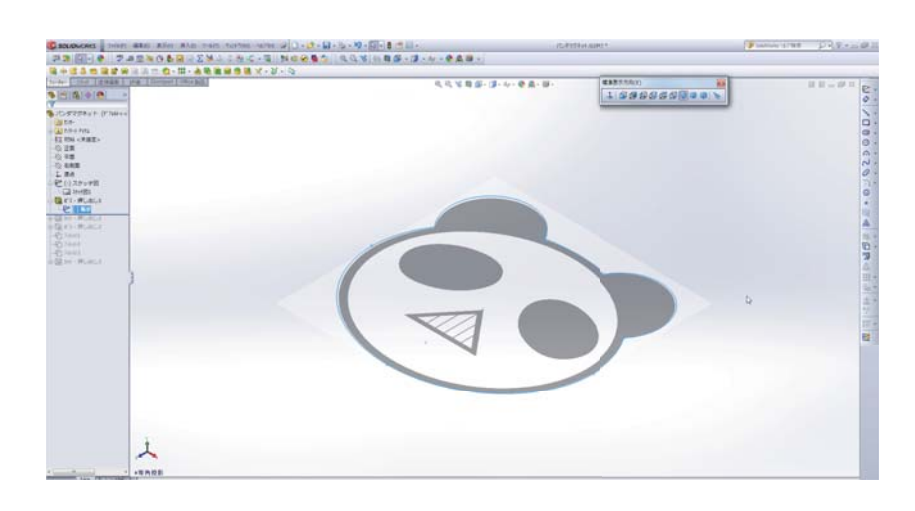

①スケッチ図をもとに輪郭を描く

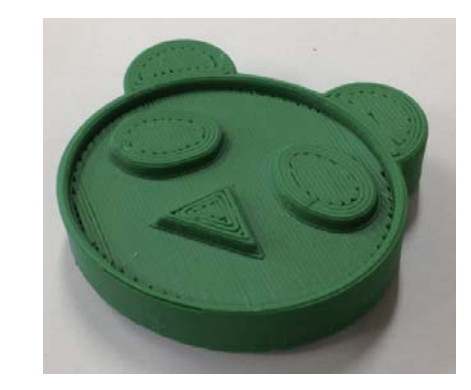

②押し出して立体化します

③下部のスケッチ図が隠れてしまう ため「透明度の設定」を変更します

フューチャーを選択しツリーを右ク リックし、透明度変更を左クリック

再度行うことで透明度をもとに戻せ ます。

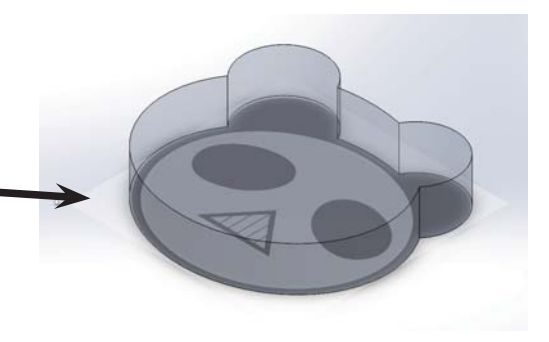

④押し出した面に「顔の輪郭」を描 いて、押し出しカットします。

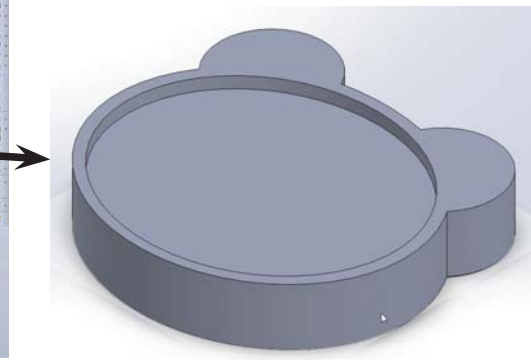

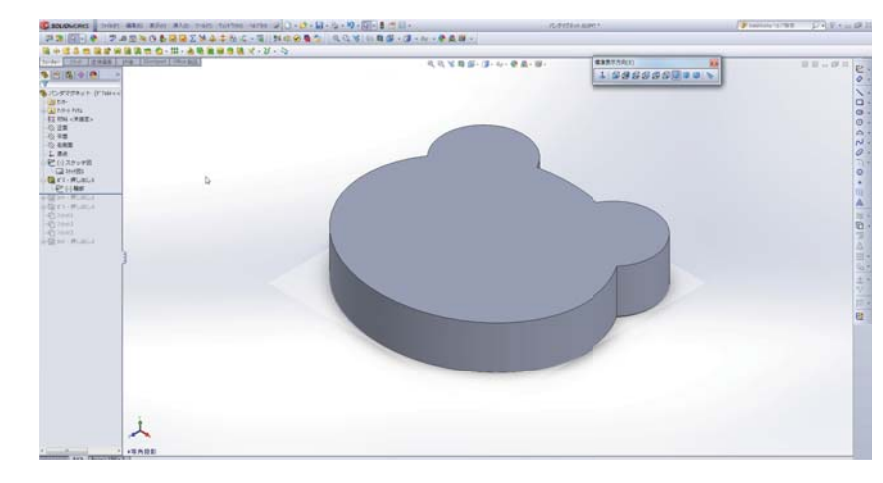

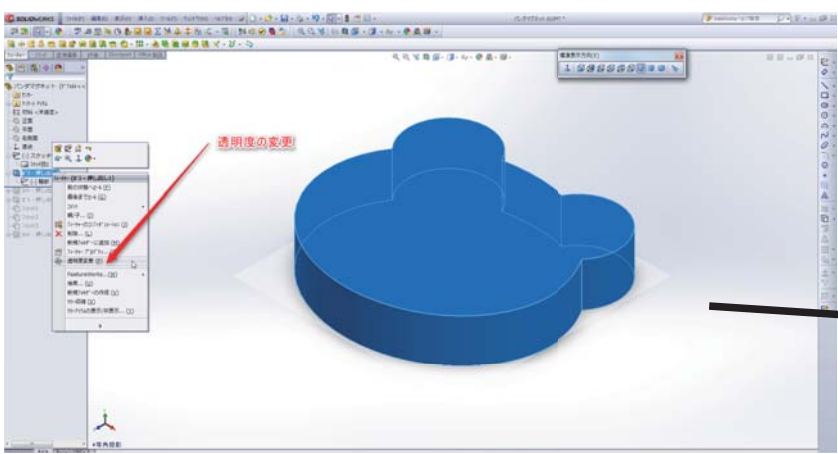

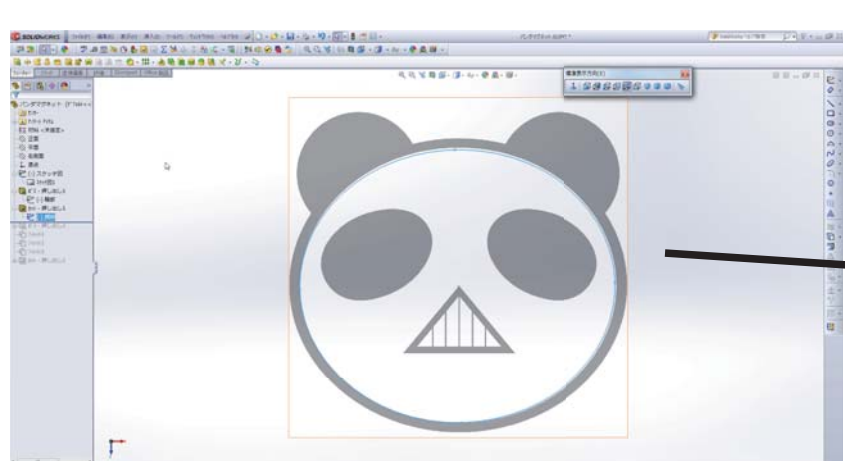

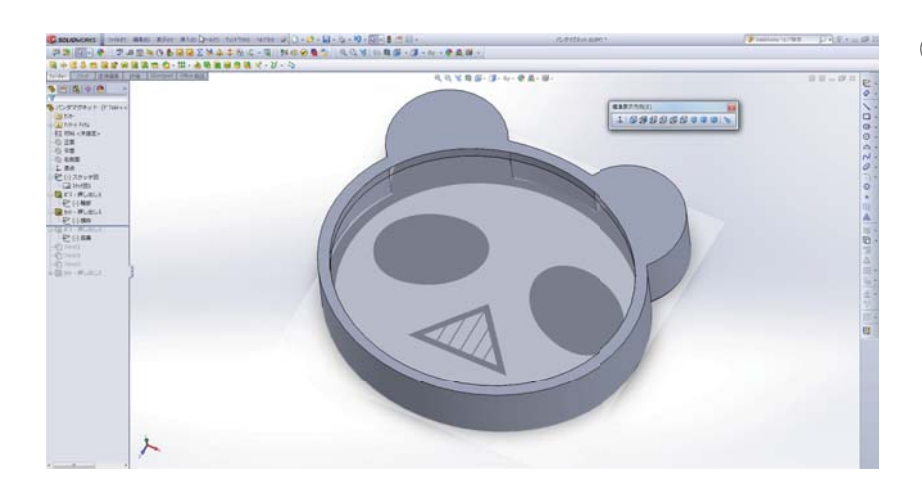

⑤カットしたフューチャーの透明度 を変更します。

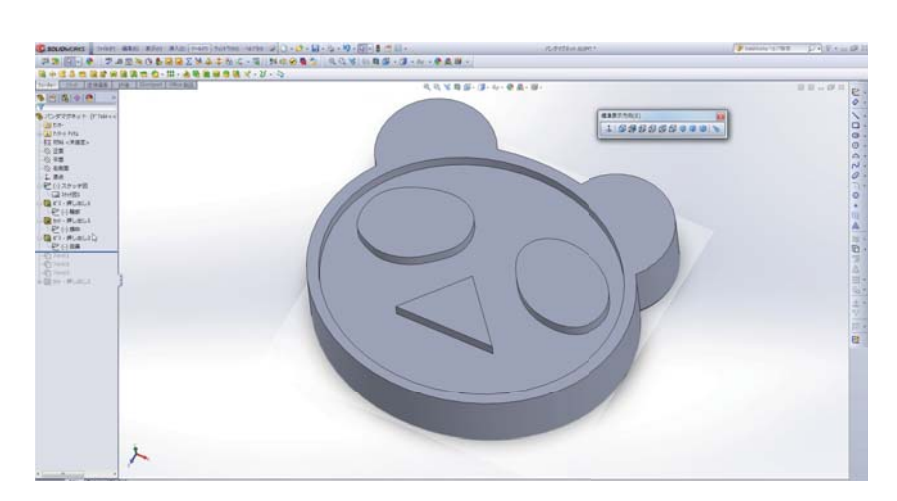

⑥押し出しカットした面に「目」「鼻」 を描いて、押し出します。

を作る「1999年の1999年の1999年の1999年の1999年の1999年の1999年の1999年には、1999年の1999年には、1999年には、1999年には、1999年には、1999年には、<br>1990年には、1999年には、1999年には、1999年には、1999年には、1999年には、1999年には、1999年には、1999年には、1999年には、1999年には、1999年には、1999年には、1999年には、1999年には 10001  $\begin{array}{|c|c|c|c|}\hline \text{supp}(u) & \text{in} & \text{in} \\ \hline 1 & \text{if} & \text{if} & \text{if} & \text{if} & \text{if} & \text{if} \\ \hline \end{array}$ 人

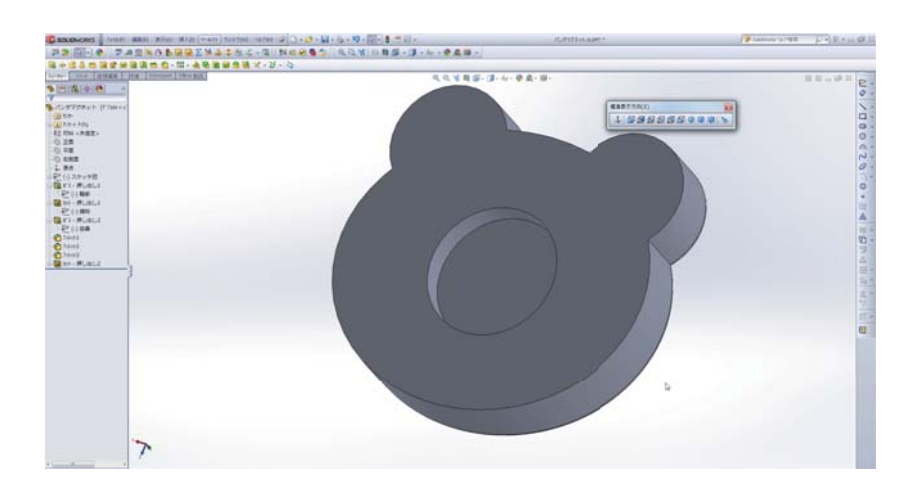

⑦必要ならフィレットでエッジに丸 みを付けます。

#### ⑧スケッチ図の表示をオフにします

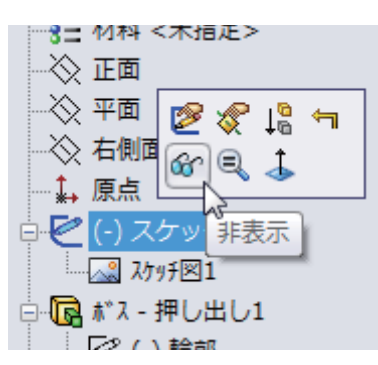

⑨裏面に磁石を埋め込むための穴を 描き、押し出しカットします。

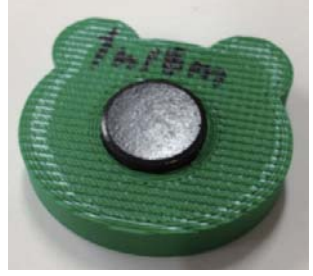